## **Clarion University Guest Network Self Registration Guide**

Last Modified 12/11/2021

Clarion University provides wireless internet access for individuals who have an affiliation with the university; meaning Clarion parents, visitors, alumni, vendors, etc. The guest network follows a selfregistration model. Follow the steps below to connect to the network. Registration with a valid cell phone and e-mail address is required.

- 1. Connect your device to the **cu-wifi-guest** wireless network. Your web browser should automatically redirect to the **Clarion University Network Portal**. If you are not automatically redirected, open a web browser and navigate to a web page. Please note you may need to access a HTTP only page such as http://neverssl.com depending on your browser configuration.
- 2. If you already have an account, click **Sign In**. Otherwise, complete the registration form, including your **Name, Cell Phone Number, Mobile Carrier**, and **Email Address**.
- 3. Accept the **Terms of Use** and Click **Register**.
- 4. An email and text message will be sent to you immediately containing your account information, including your password.

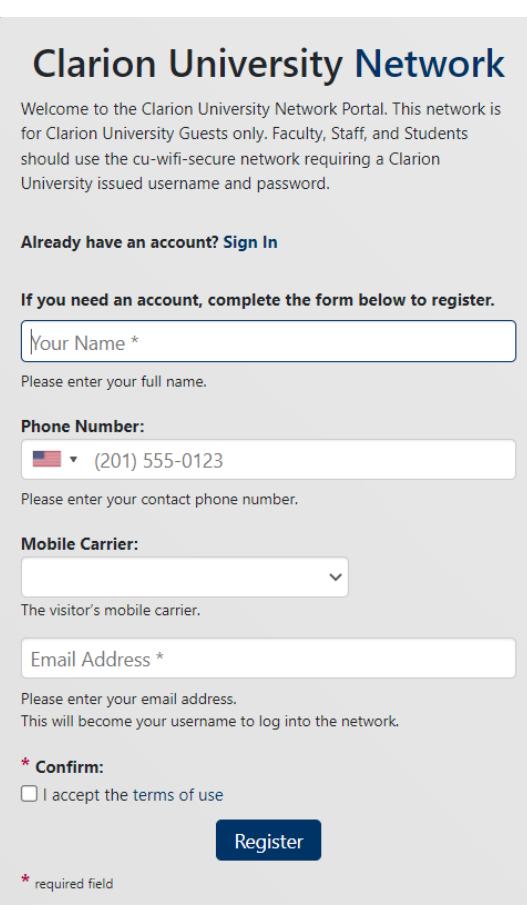

## **Clarion University Guest Network Self Registration Guide**

Last Modified 12/11/2021

5. On the page confirming your account details, click Login.

## **Clarion University Network**

The details for your guest account are shown below. Your password has been sent to the email and phone number that you provided.

**Guest's Name:** John Doe

**Phone Number:**  $\blacksquare$  (814) 393-2000

**Account Username:** John.doe@example.com

**Activation Time:** Saturday, 11 December 2021, 6:00 AM

**Expiration Time:** Saturday, 08 January 2022, 6:00 AM

Login

- 6. Enter your **Username** and **Password**, accept the **Terms of Use**, and click **Log In**.
- 7. You should now have access to the internet. The username and password is valid for a period of 30 days. After the username and password expires, you will need to self-register again.

## **Clarion University Network**

Please login to the network using your username and password.

Password

Username

Terms:  $\Box$  I accept the terms of use

Need an account? Click Here